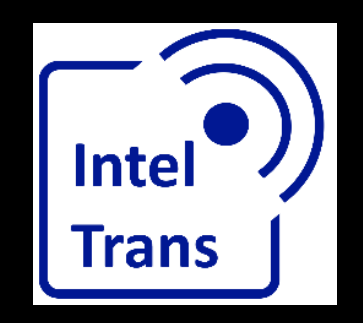

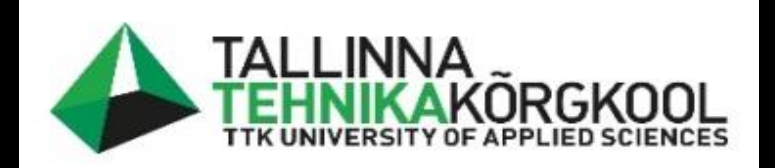

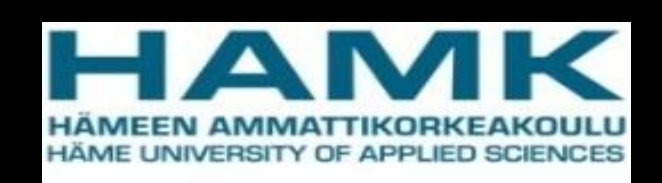

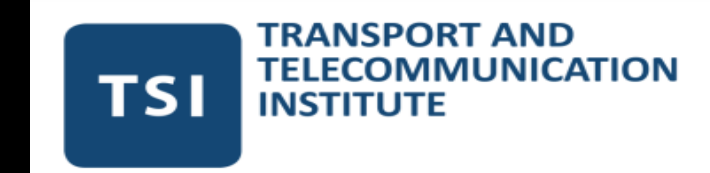

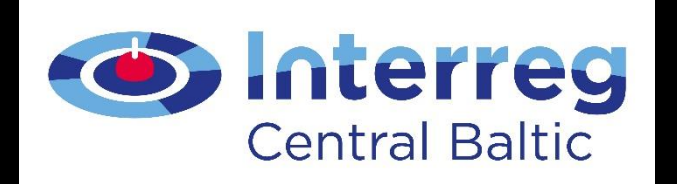

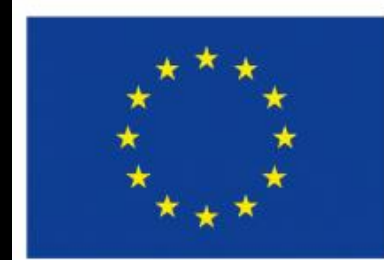

**EUROPEAN UNION** 

**EUROPEAN REGIONAL** DEVELOPMENT **FUND** 

#### Installing QGIS

Rene Maas, 2022

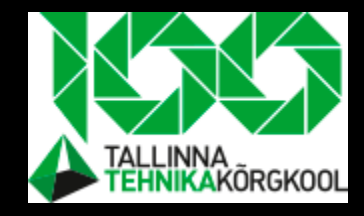

#### Purpose of this lecture

- To install QGIS program
- To make yourself familiar with QGIS tools/interface

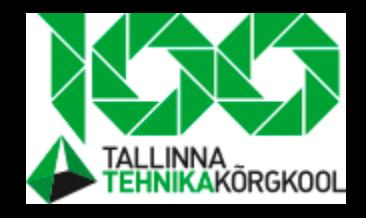

## Topics

- Installing a QGIS
- What are the main GIS data types
- How to use QGIS interface/main tools
- Importing data layers to QGIS project
- How to save QGIS project

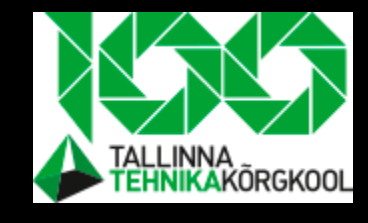

#### QGIS

- Open source and free to download software
	- Free Access to full version with all tools
- One of the many GIS applications
	- There are more out there (ESRI)
- Good documentations
	- Beginner friendly

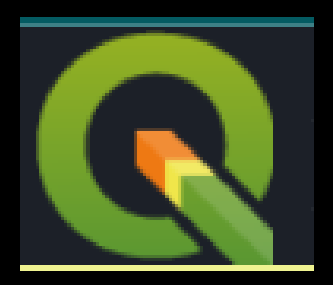

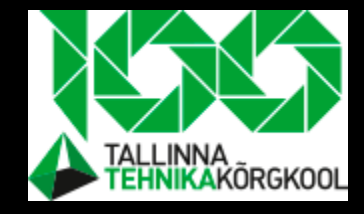

## Installing a QGIS to your computer

• <https://www.qgis.org/en/site/>

Create, edit, visualise, analyse and publish geospatial

For your desktop, server, in you

**Download Now** 

Version 3.18.3 Version 3.16.7 LTR

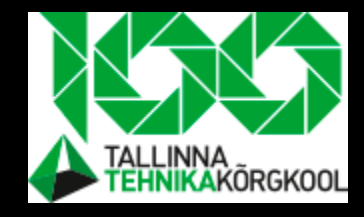

## Two main types of data in GIS

- Raster
	- More like a grid with cells
- Vector
	- More like objects of points and lines
- First theory and afterward practises

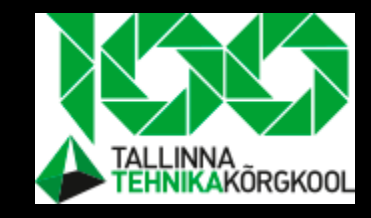

#### How data is hold in QGIS

- We see that information has to be arranged somehow to understand it.
- You can't explode all Excel cells like an unsolved puzzle and then understand what is in there.
- There has to be some kind of way to arrange data so that it has a common structure- we call it data type.
- In Excel it is mostly by tables and graphs but those are also made based on tables.

#### Raster data

- **Data type- how the data is saved and rendered in QGIS**
- Raster is like every picture
- Raster is like PC monitor
- Raster is like TV
- Raster has cells- pixels
- We call them **cells**, in photography they call it **pixel**

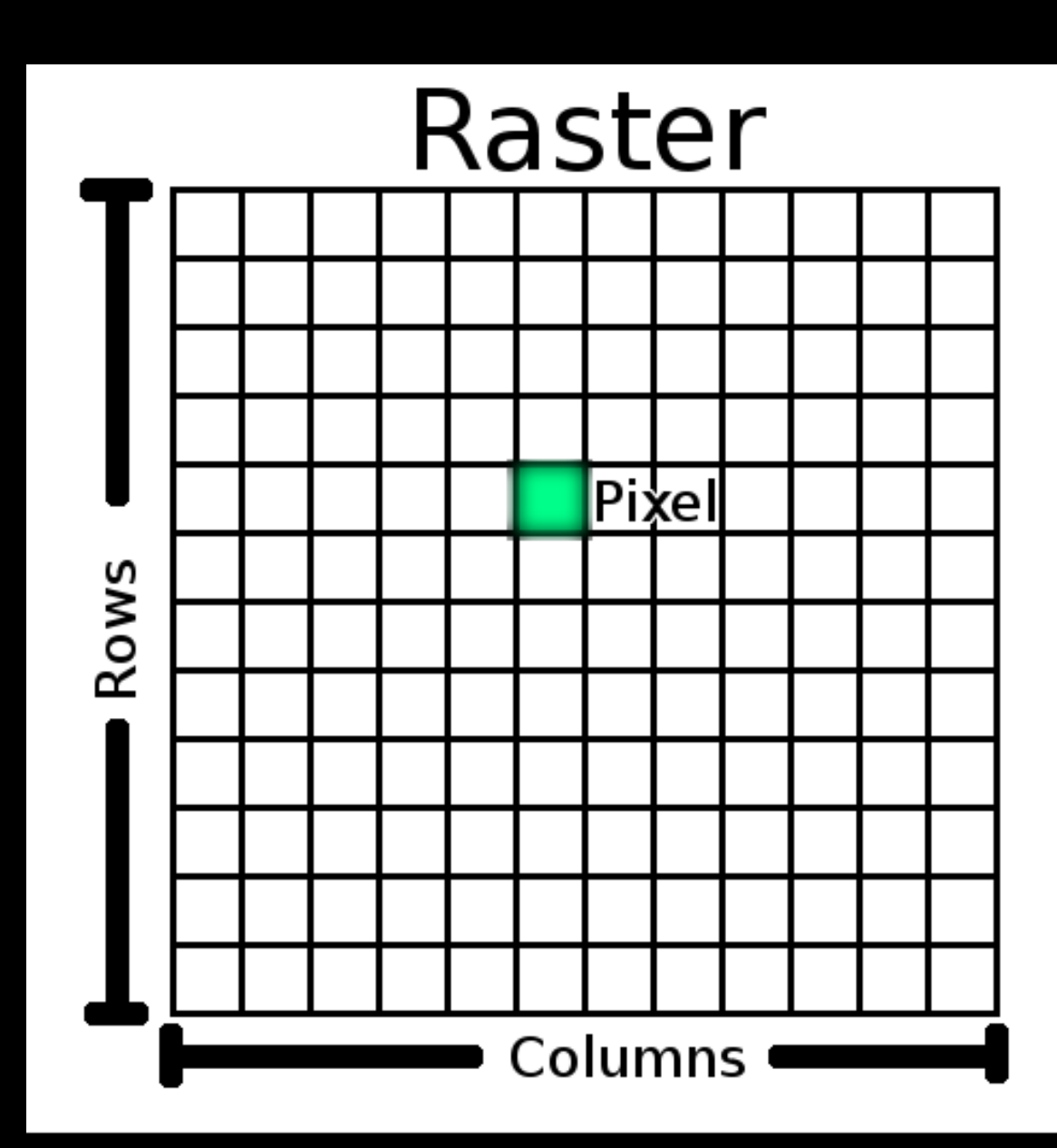

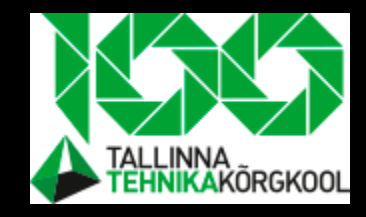

#### Raster data

- Best to **represent a variable changing data**
- Like **height, raindrops, populatsion**
- **Data** is organised into **columns and rows**. Every **cell has it's own value**

- **Ex: orthophoto?**
	- **Is this raster or not and why?**

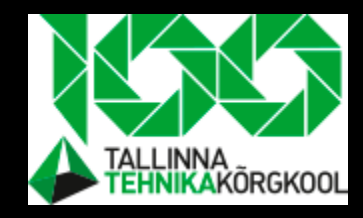

#### Raster

- Raster is a grid containing cells and every cell has values
- Here is photo formed as a grid
- Every cell has a value

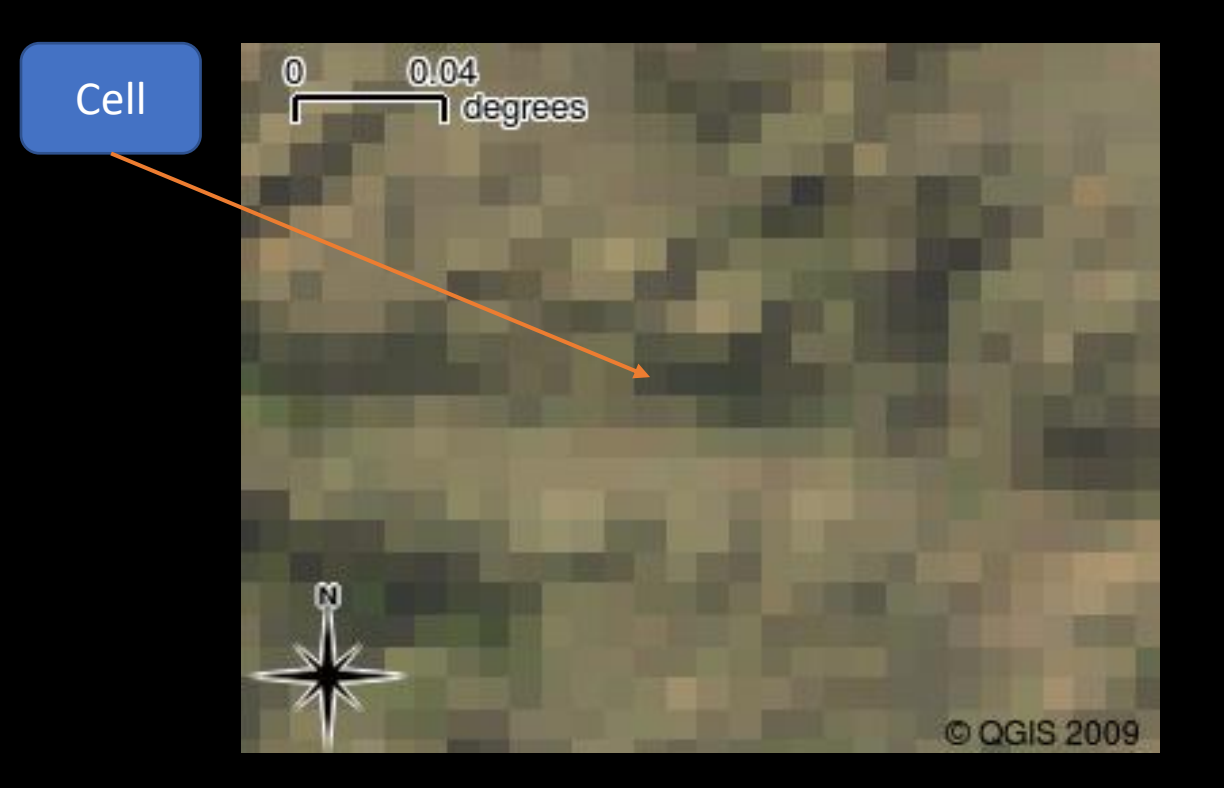

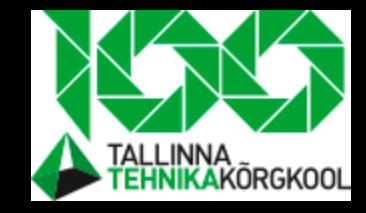

Every cell has a value representing something (elevation, raindrops etc)

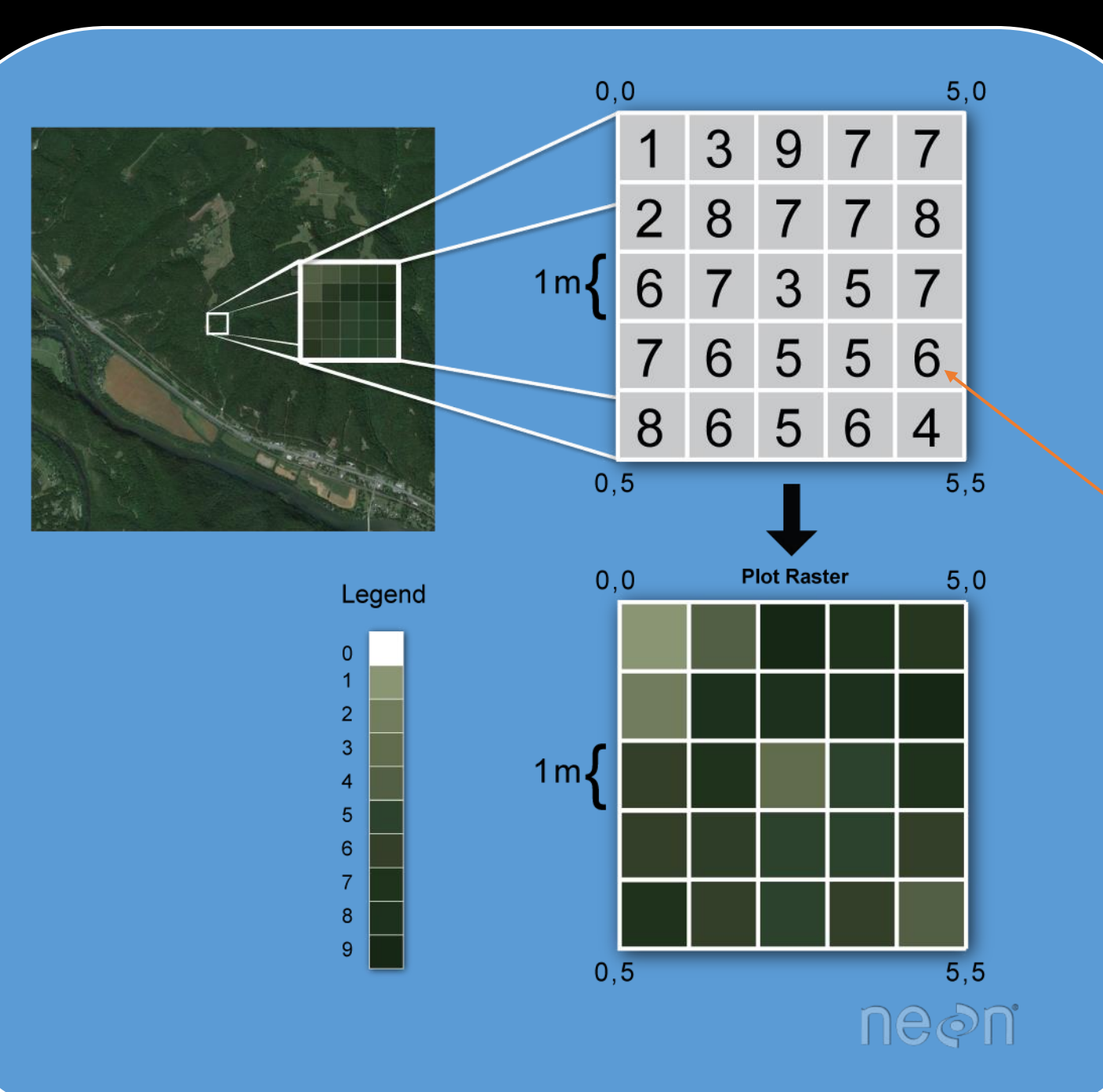

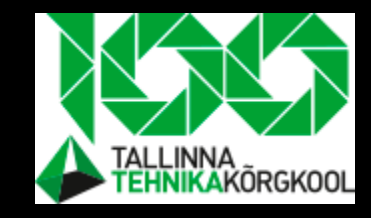

## Cell values- how we get them?

- You want to cover an area of heights.
- So you make 1m x 1m cells over the area.
- Now you measure height almost in the center of the cell and plot those to map.
- Now we have a grid with values inside every cell.
- And we could represent every cell with a different color depending on the height.

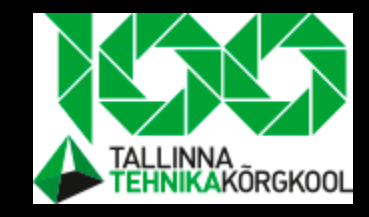

#### About vector data in GIS

- Vector is a way to render the objects in GIS
- Every object has a **position** and **attributes** that give **extra information about an object**

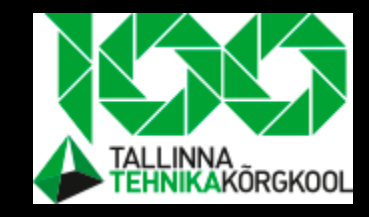

#### Forming vector objects

- We have three main types of **vector data** in GIS
	- **Point** (simplest)
	- **Line** many points are connected
	- **Polygon** origin and destination points are the same

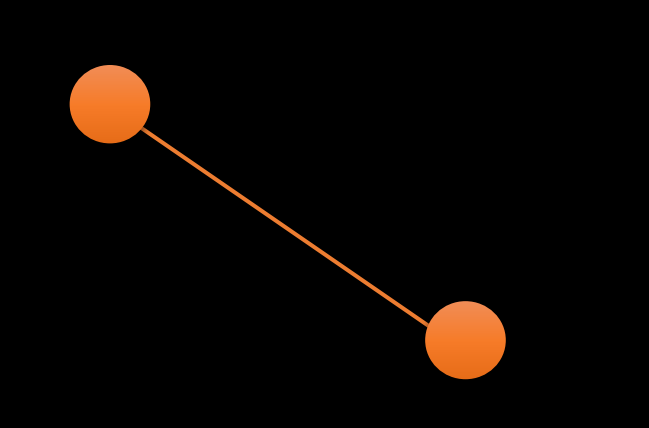

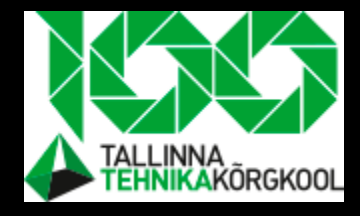

#### Raster and vector- comparison

**Raster:** Images, Consist of grid and cells (pixels), Good to represent continous data.

**Vector:** Has many attributes their values located in attribute table, Good for discrete data, Houses, streets, lakes.

#### Differents in types

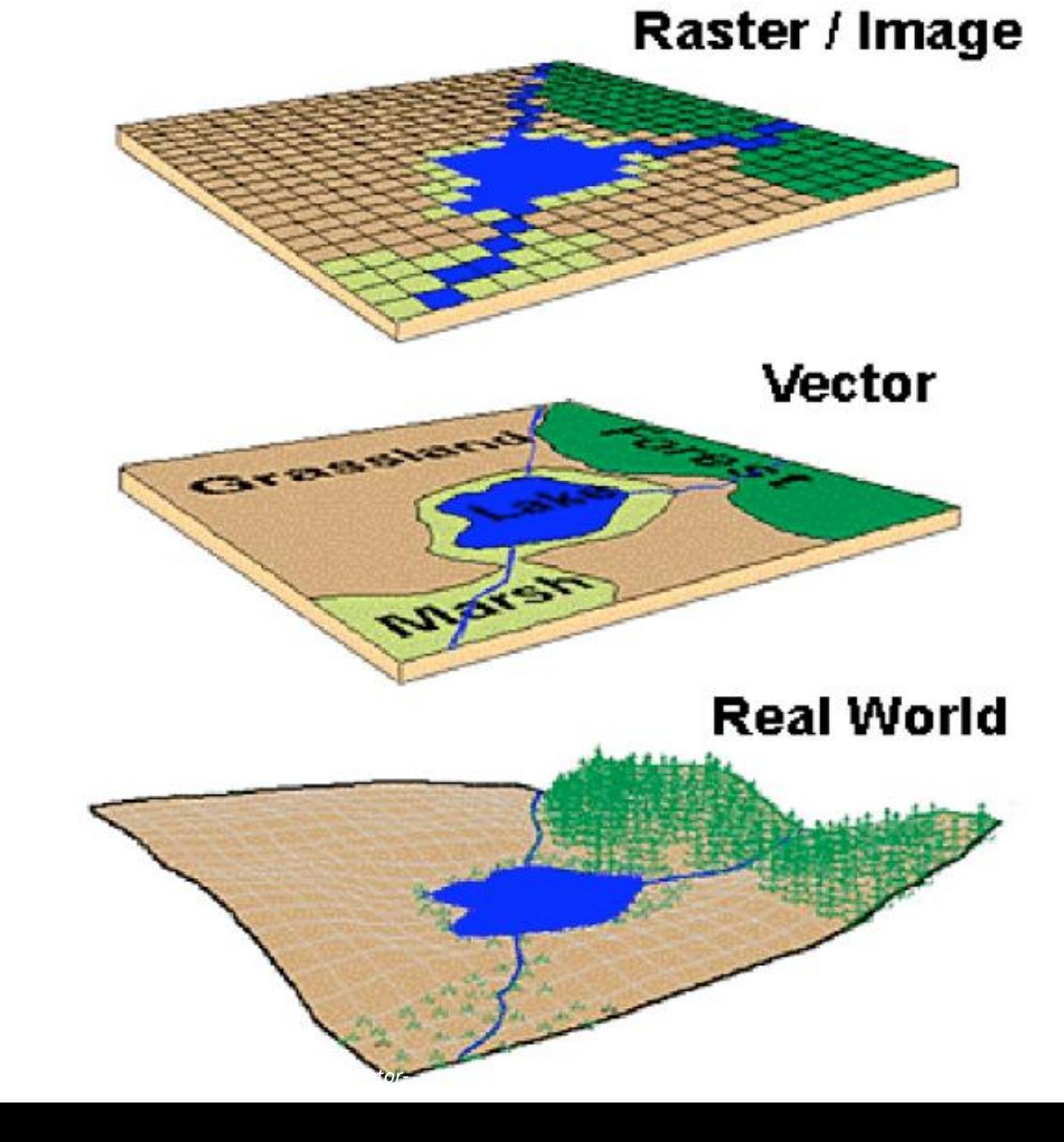

https://www.researchgate.net/profile/David-Saab/publication/269335995/figure/fig4/AS:66903528 *data-types-as-representative-of-real-world-geographic-space.png*

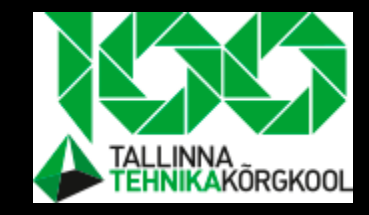

## Lets start QGIS and make ourself familiar with it

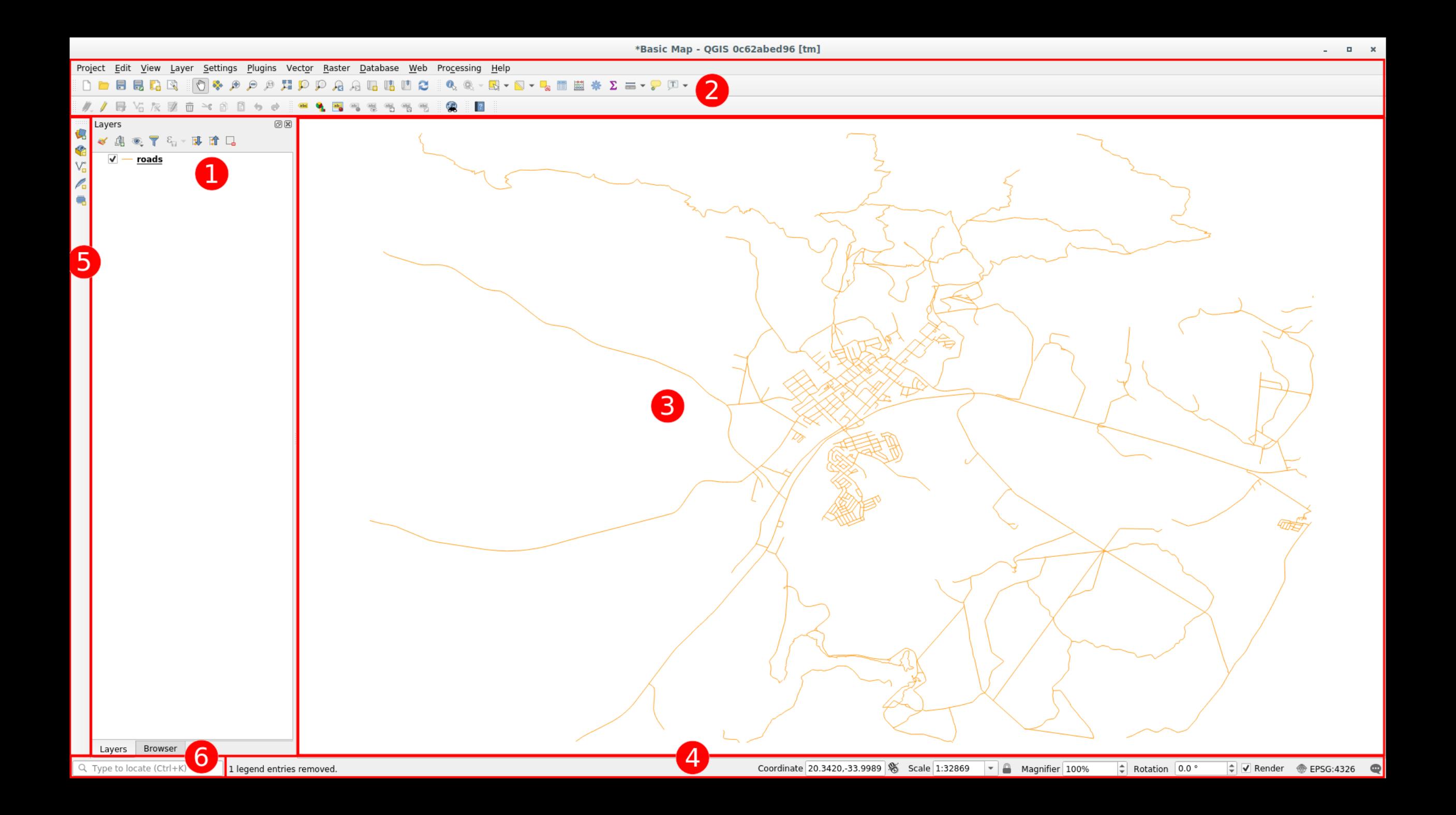

#### Browser panel

• The *QGIS Browser* is a panel in QGIS that lets you easily navigate in your database (layer) folders

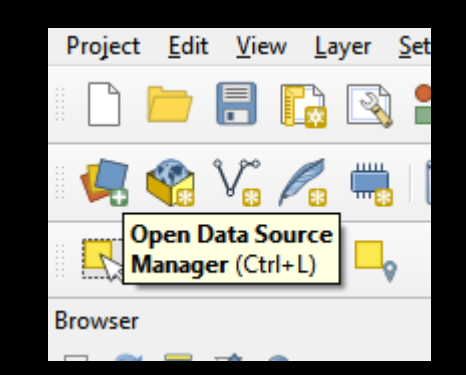

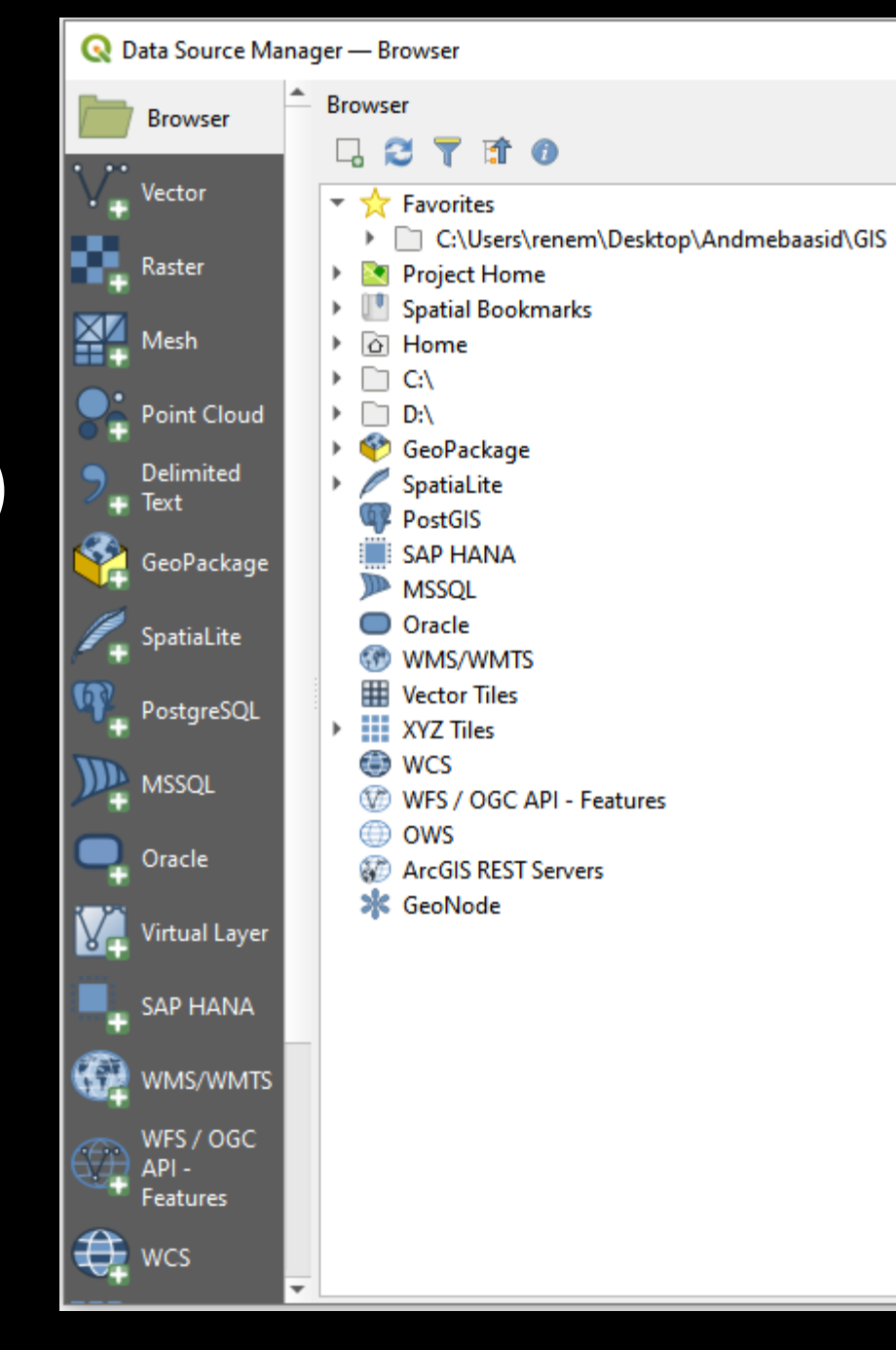

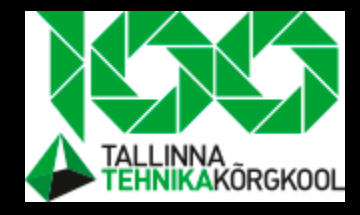

#### **Toolbars**

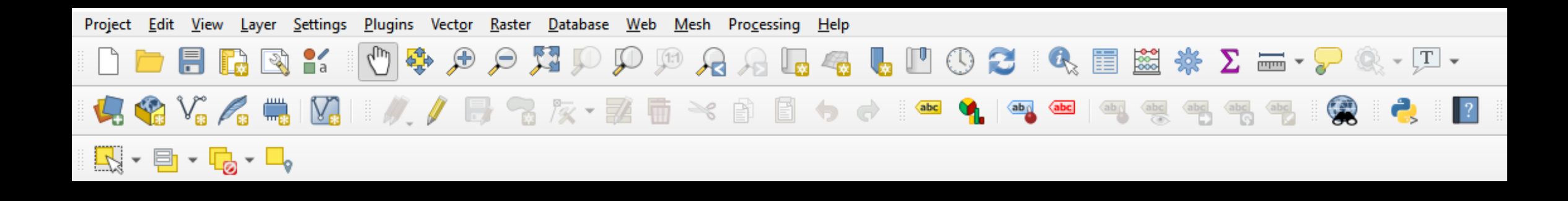

#### Hidden toolbars

- You can find all other toolbars, that are not present in the first look.
- By clicking right click on the toolbar.

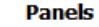

- Advanced Digitizing Panel
- Browser (2) Panel
- **√** Browser Panel
- Debugging/Development Tools Panel
- **GPS Information Panel**
- Layer Order Panel
- Layer Styling Panel
- V Layers Panel
- Log Messages Panel
- **Overview Panel**
- **Processing Toolbox Panel**
- **Results Viewer Panel**
- Spatial Bookmark Manager Panel
- **Statistics Panel**
- **Temporal Controller Panel**
- Tile Scale Panel
- **Undo/Redo Panel**

#### **Toolbars**

- Advanced Digitizing Toolbar
- V Attributes Toolbar
- √ Data Source Manager Toolbar
- Database Toolbar
- V Digitizing Toolbar
- V Help Toolbar
- V Label Toolbar
- Manage Layers Toolbar
- V Map Navigation Toolbar
- V Plugins Toolbar
- **V** Project Toolbar
- Raster Toolbar
- √ Selection Toolbar
- Shape Digitizing Toolbar
- √ Snapping Toolbar
- Vector Toolbar
- V Web Toolbar

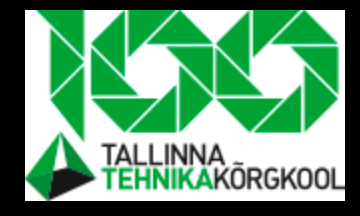

## The Map Canvas

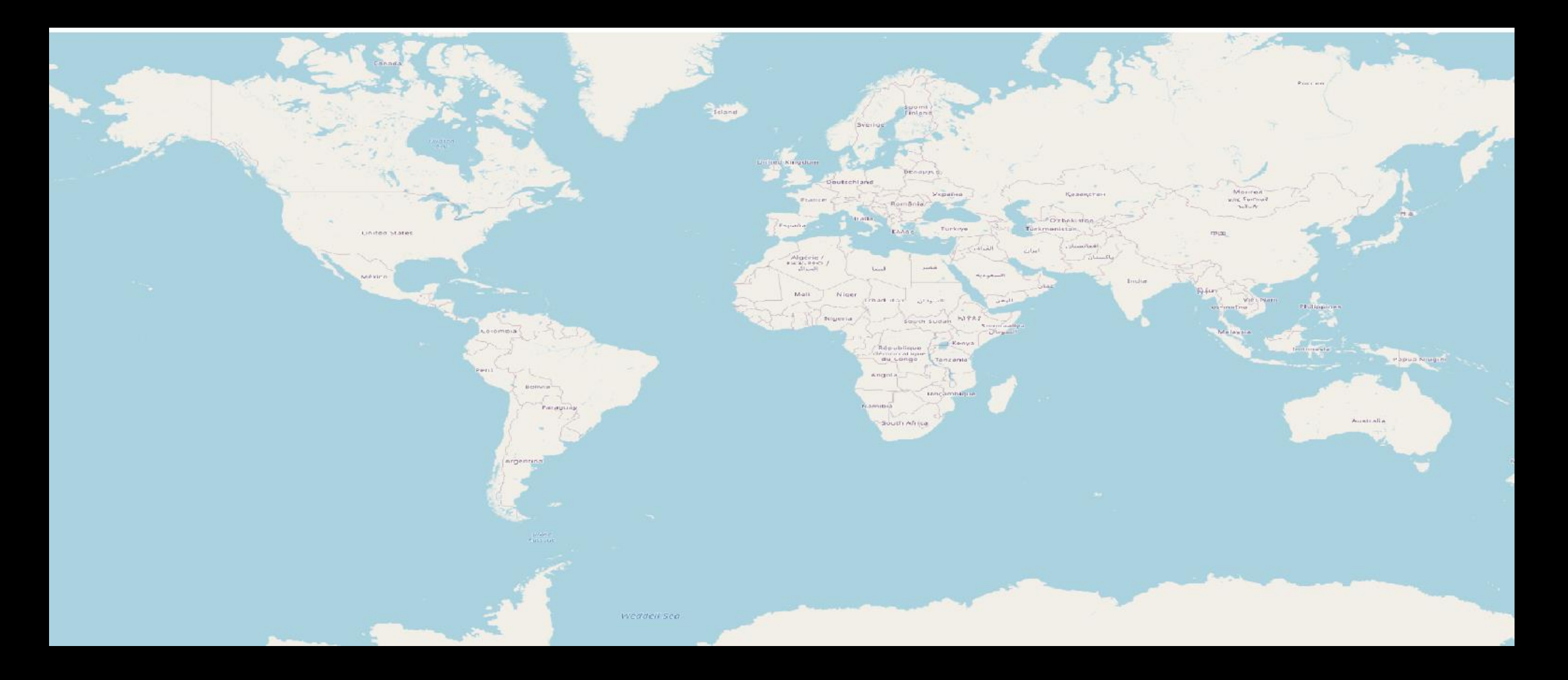

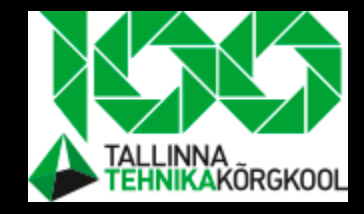

#### Side toolbar

• It wont be on the side, but we call it like this

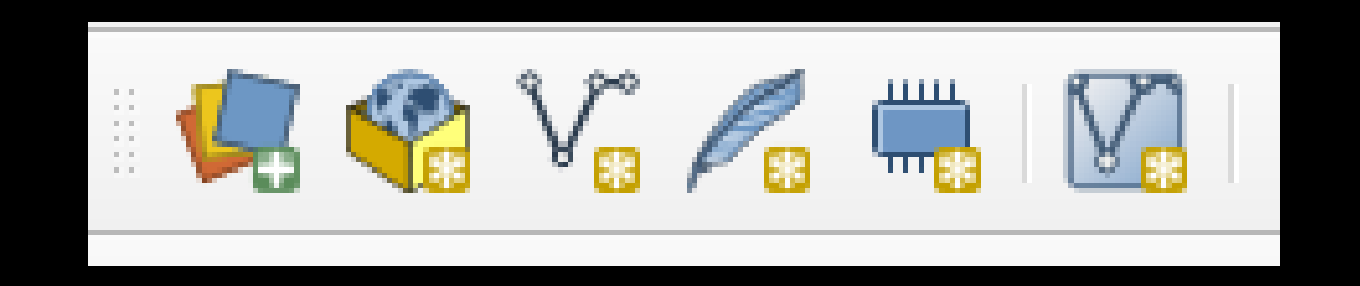

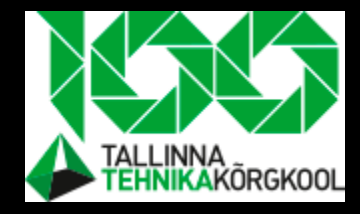

#### How to import data- process view

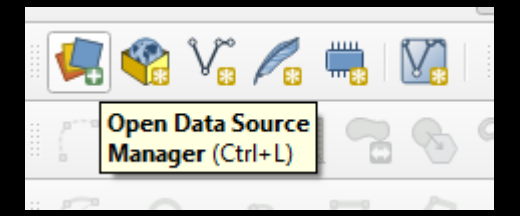

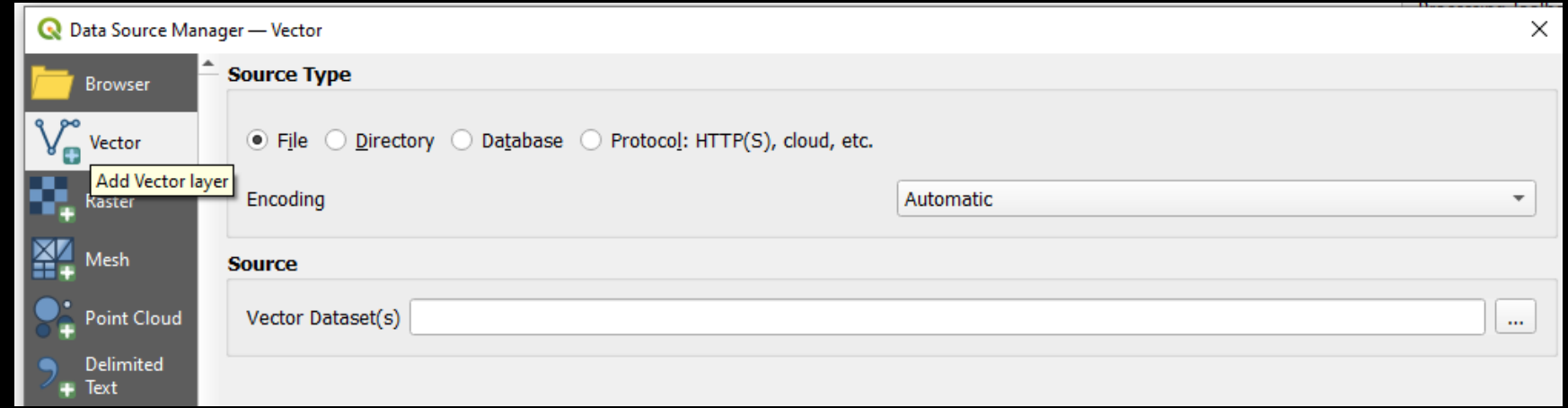

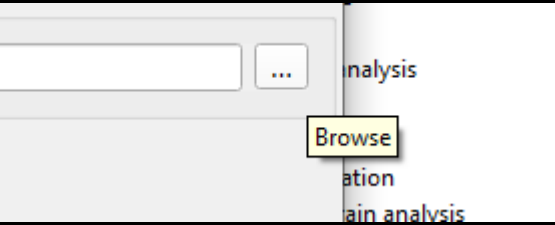

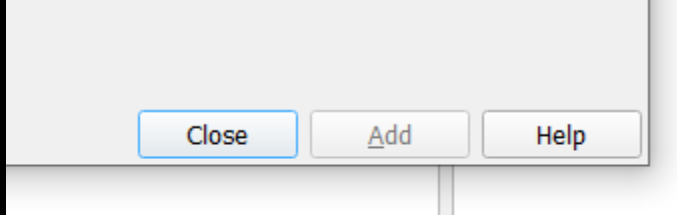

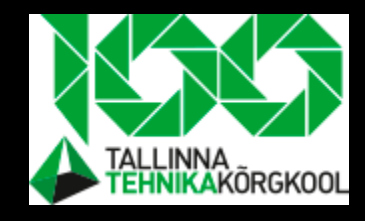

#### How to save a project

• Make folder "Practise" and save your projects there

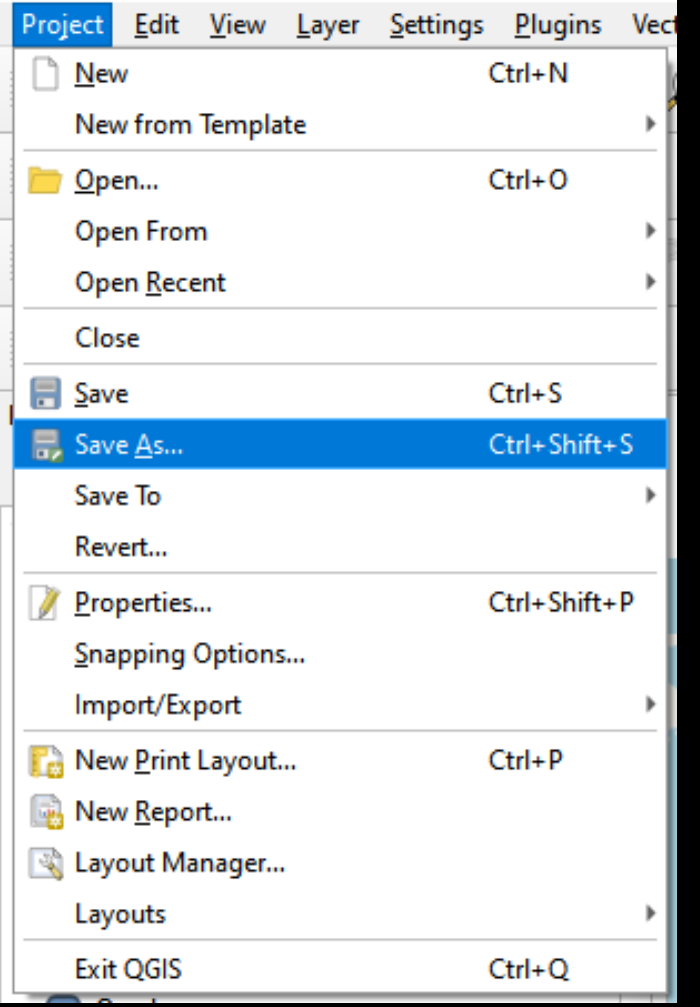

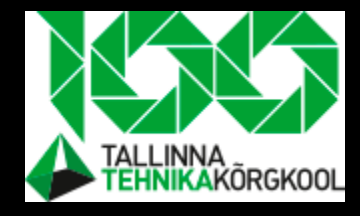

## Try to import following layers…

- Places
- Rivers
- Water
- Protected areas
- Save your work!!!

## Reordering Layers

- Try to reorder layers so they make any sense visually
- Layer order makes the map canvas look different
	- Some things could otherwise be behind others

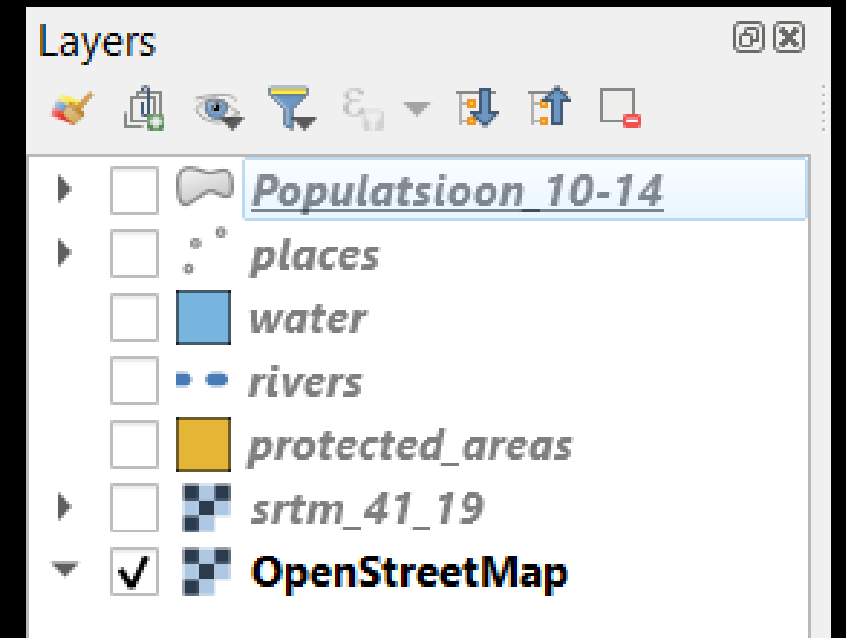

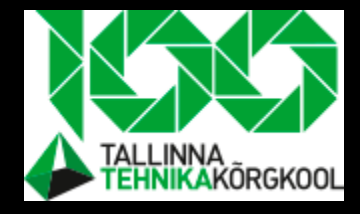

#### How to visulize layers

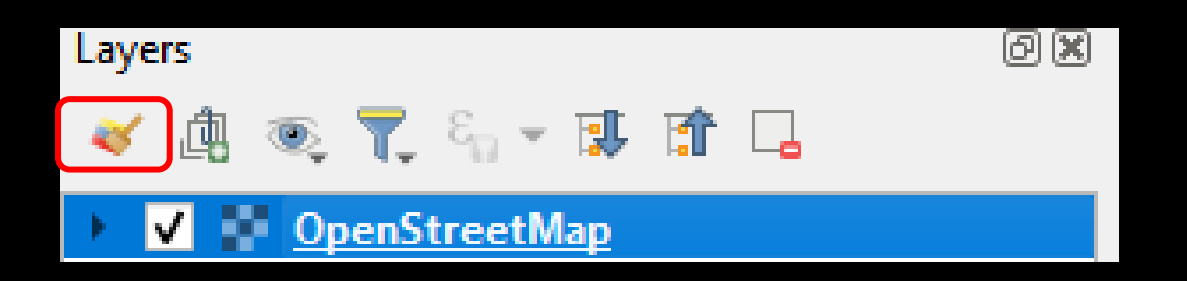

### "Places" layer symbology

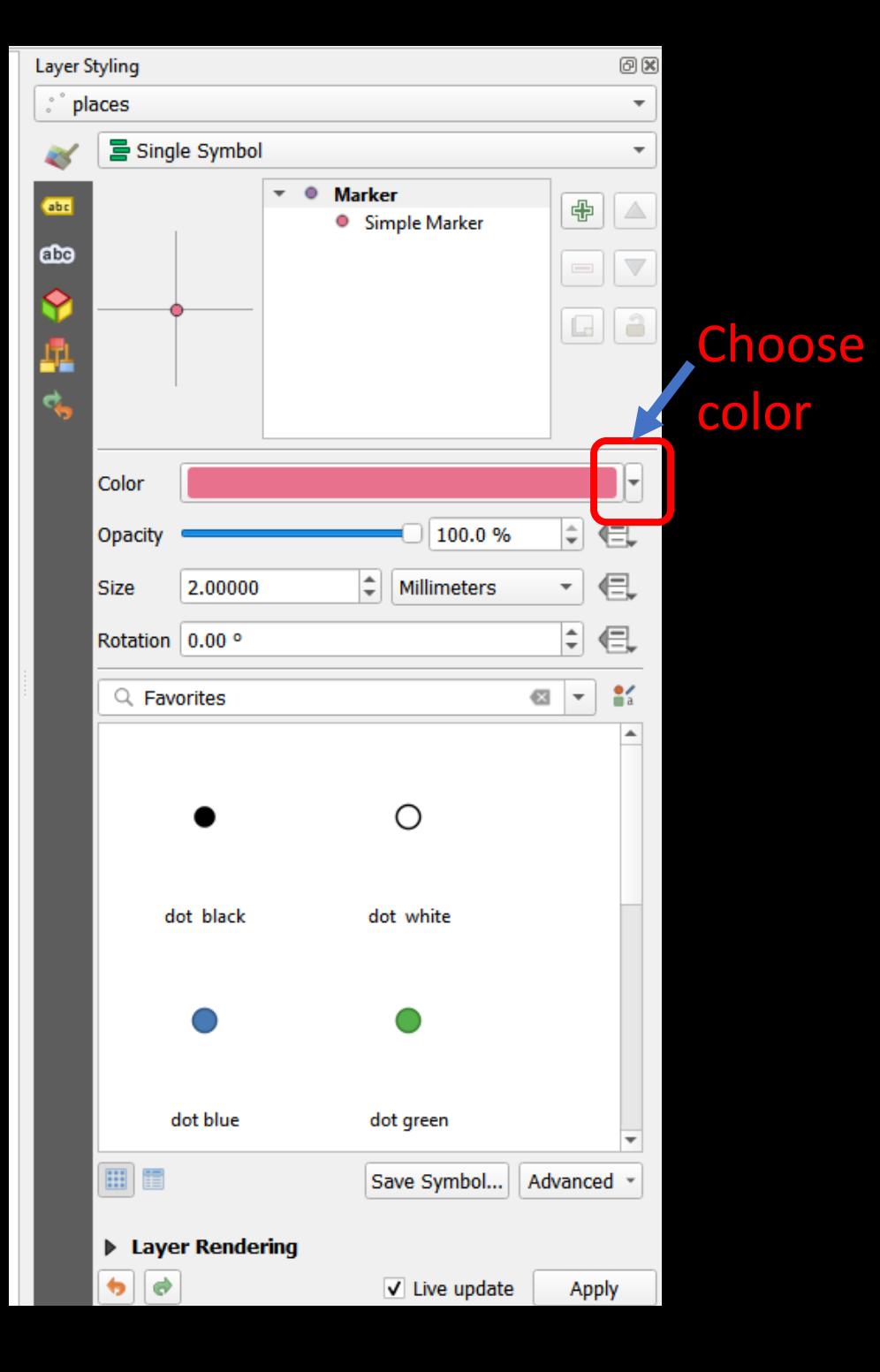

# Symbology

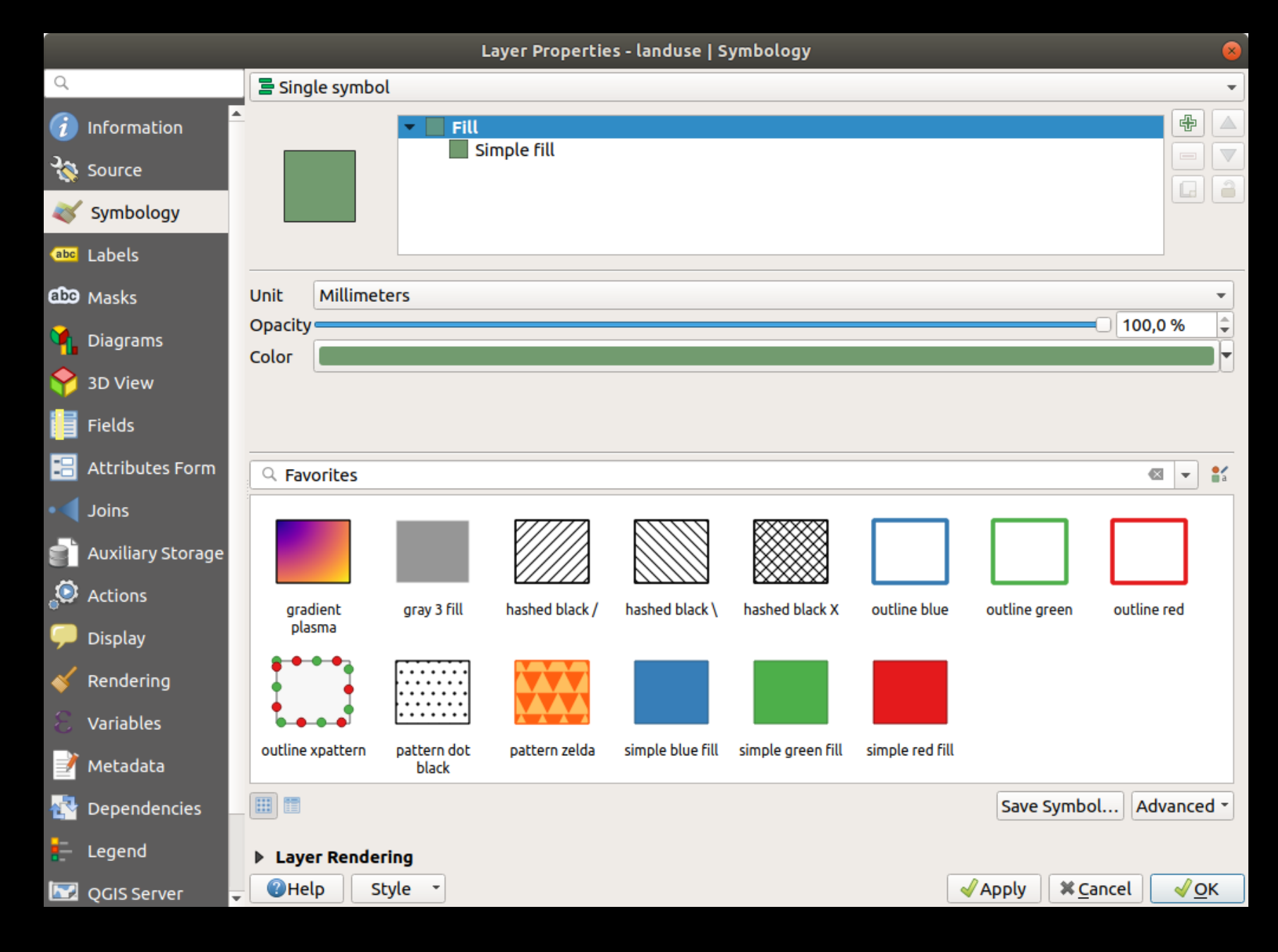

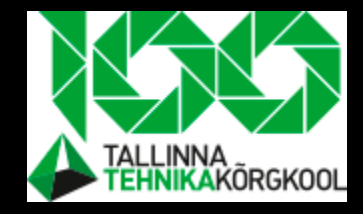

## Try yourself

• Change "water" layer color to blue by yourself

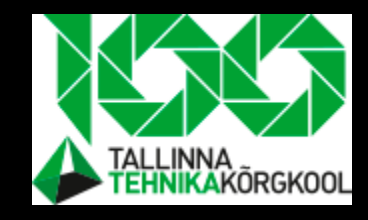

## Task-change symbology structure

- Stroke and no stroke
- For stroke add an simple line
- Now two simple lines are included,
- One is for stroke

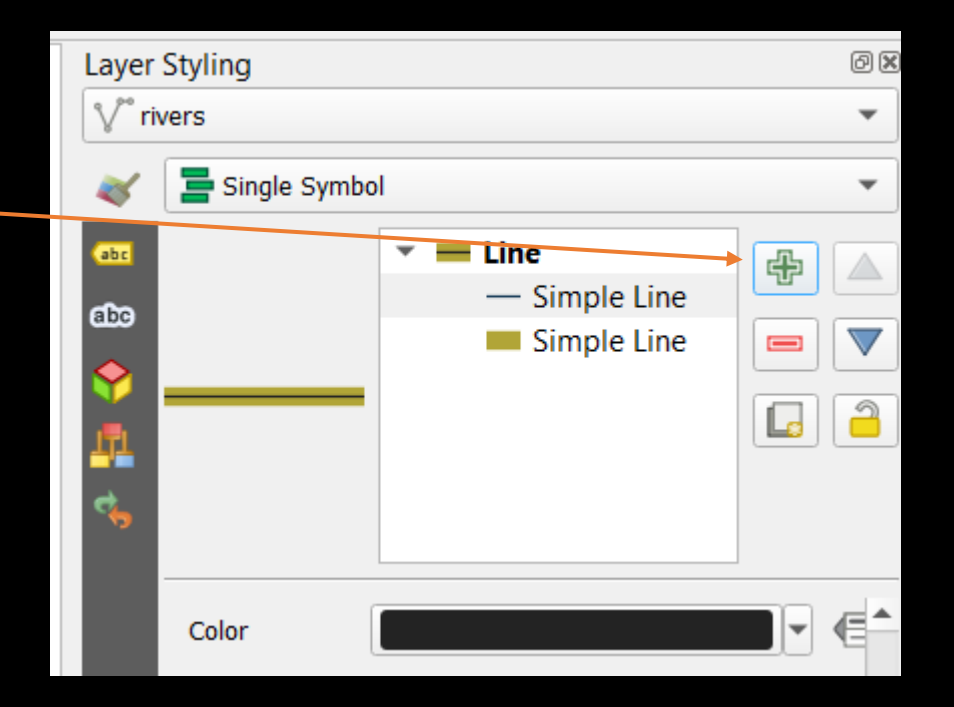

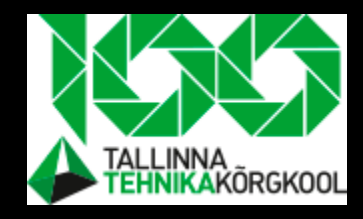

#### Task

- Change the "**water"** layer's symbology again so that it has a darker blue outline.
- Change the "**rivers"** layer's symbology to a sensible presentation of waterways.

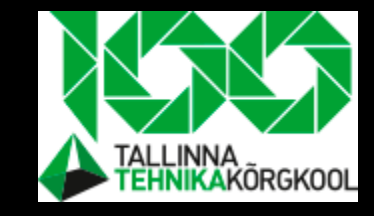

## Vector data- where are the attributes?

• Right click on given layer and "Open attribute table"

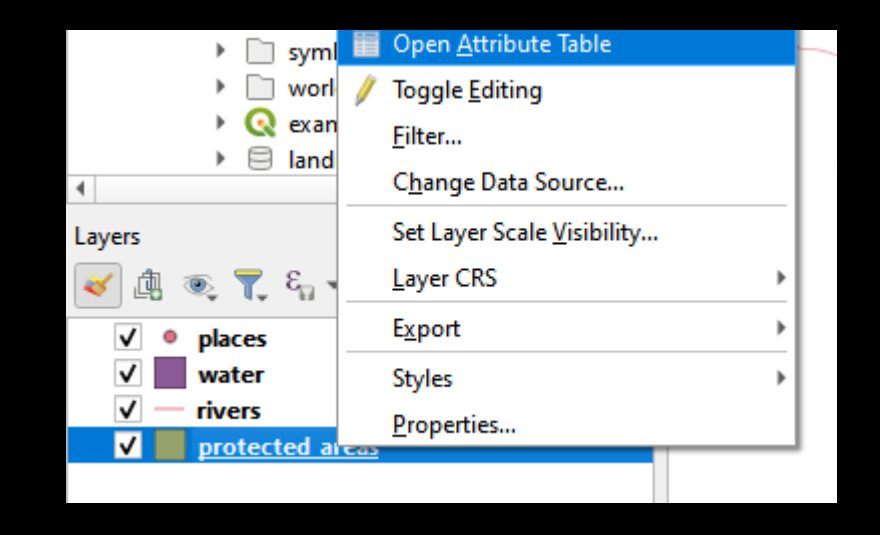

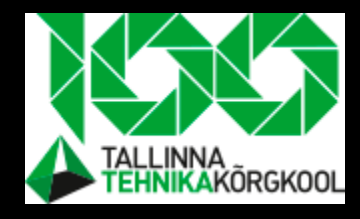

## Task-adding labels to vector layer

- Adding labels:
	- Click on layer Styling
	- Find and click on labels tab
	- Value represent visulized attributes

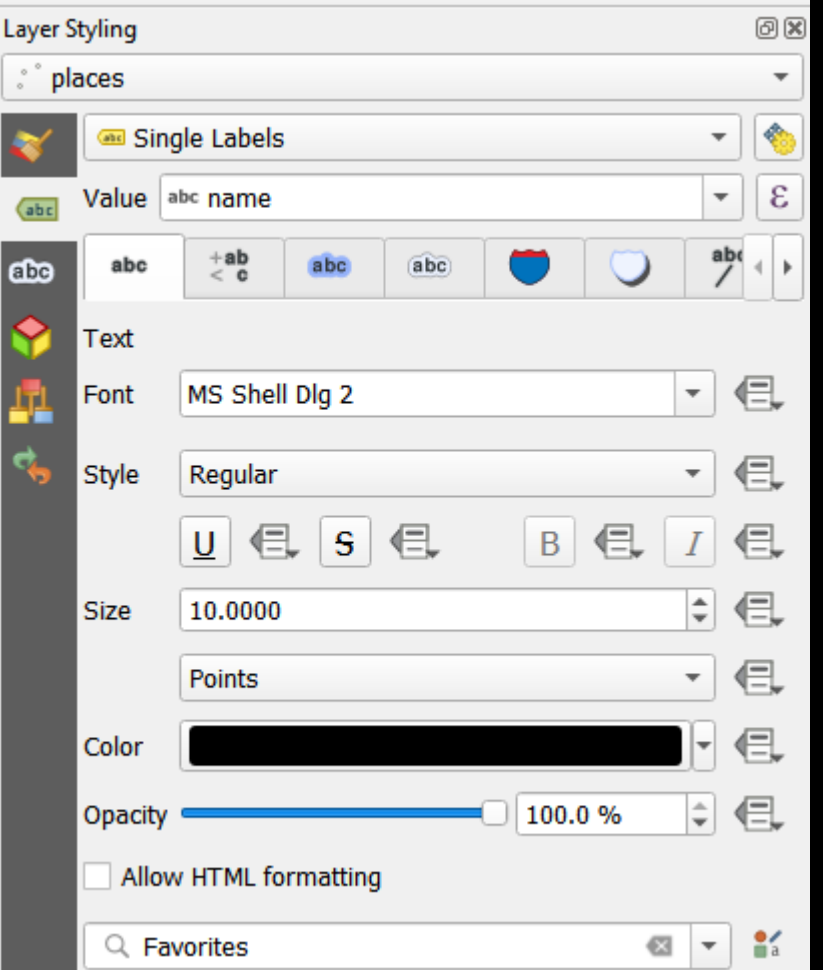

#### Task- add a "landuse" layer from "shapefile folder"

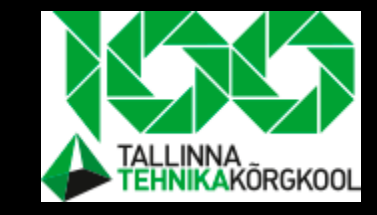

## Using graduated style visulizing attributes values

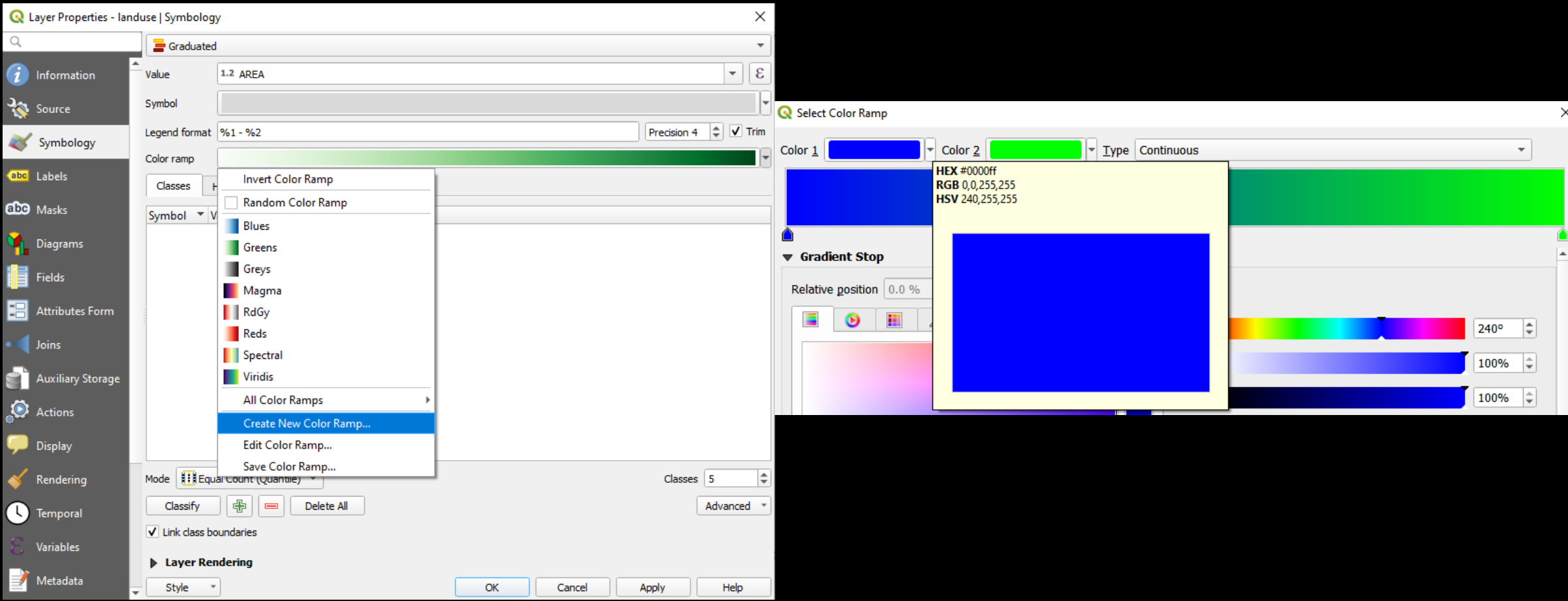

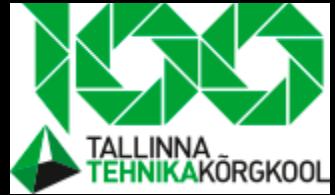

## Task- add a "landuse" layer from "shapefile folder"

• Try to use graduated style on layer "AREA" attribute

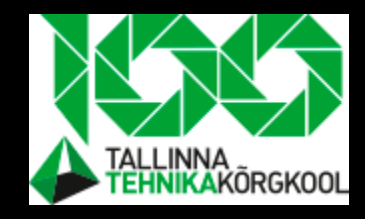

#### Conclusion

- QGIS is one of the many GIS applications
- Layer is a map with one data type (vector, raster) and one topic (buildings, forest, streets)
- Layer order has a significant impact on how things are shown
- Layers visualizing give us a better way to present our findings
- OpenStreetMap is an open/free map with many features (streets, buildings)

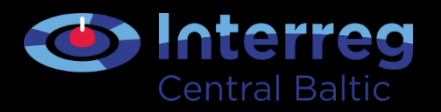

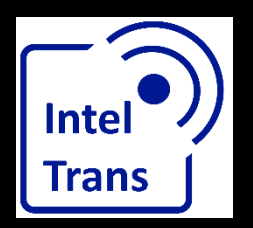

## **Thank you for your attention!**

Interreg Central Baltic Project: INTELTRANS – Intelligent Transport and Traffic Management study module.

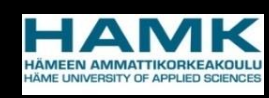

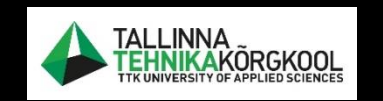

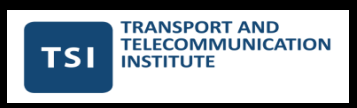

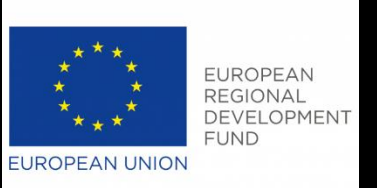